Общество с ограниченной ответственностью "Аналитик ТелекомСистемы"

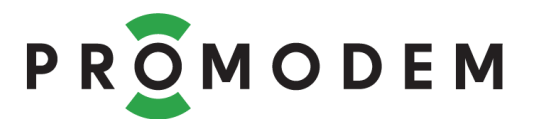

# **Модем PROMODEM RF** РУКОВОДСТВО ПО ЭКСПЛУАТАЦИИ

РЭ 26.30.23-290-11438828-23

версия документации **D01** для версии PROMODEM RFConfig **V01**

Москва 2023

Поздравляем с приобретением Продукта PROMODEM!

Следуйте настоящему Руководству в предложенном СОДЕРЖАНИЕМ порядке!

# **СОДЕРЖАНИЕ**

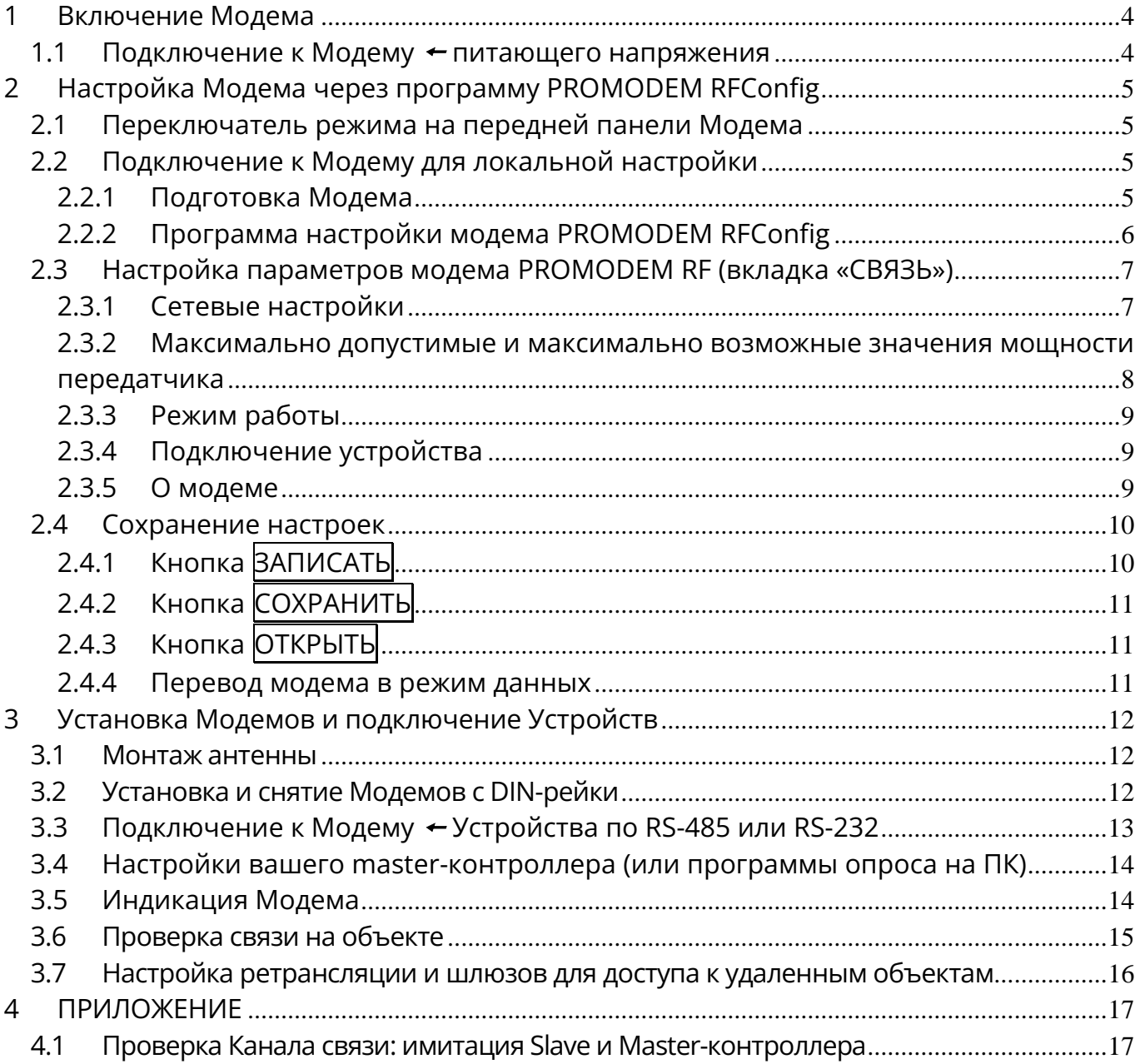

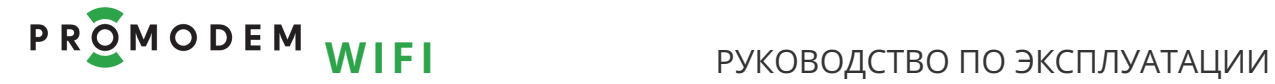

## **ДОПОЛНИТЕЛЬНАЯ ИНФОРМАЦИЯ**

## **И ПРИЛОЖЕНИЯ К РУКОВОДСТВУ ПО ЭКСПЛУАТАЦИИ**

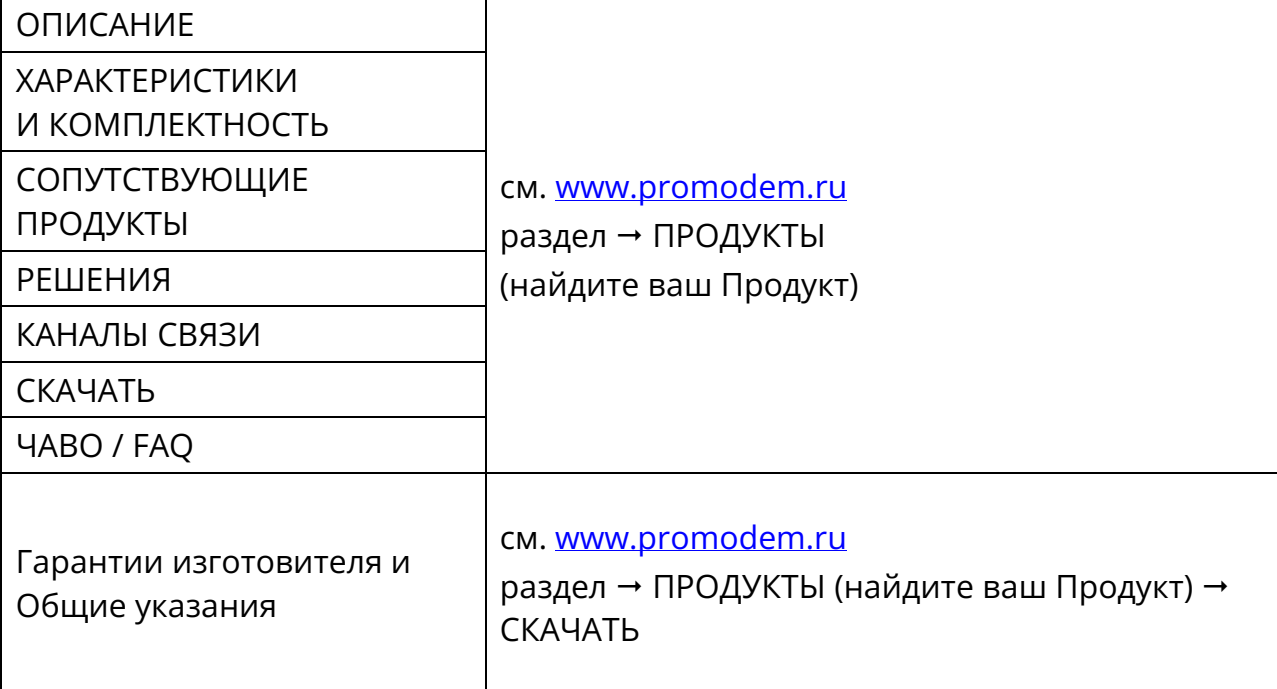

## <span id="page-3-0"></span>**1 Включение Модема**

### <span id="page-3-1"></span>1.1 Подключение к **Модему** питающего напряжения

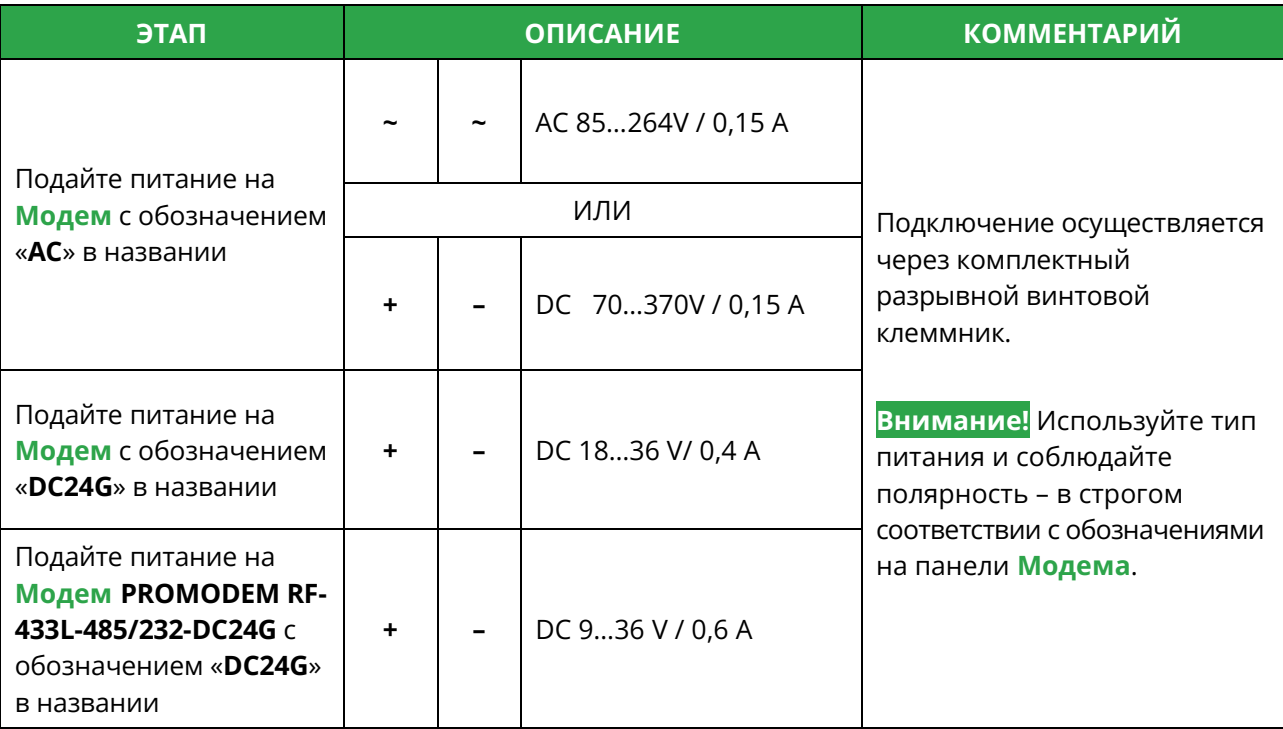

## <span id="page-4-0"></span>**2 Настройка Модема через программу PROMODEM RFConfig**

<span id="page-4-1"></span>2.1 Переключатель режима на передней панели Модема

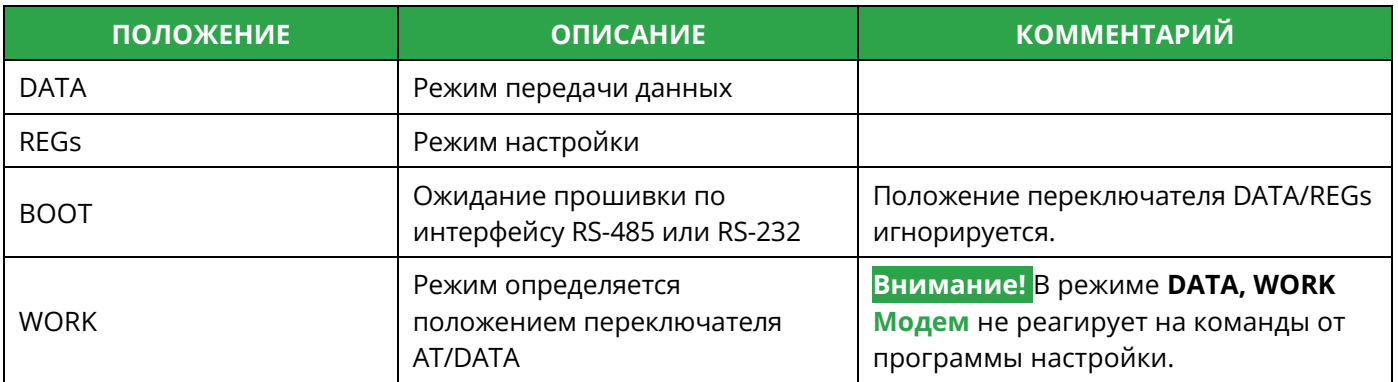

#### <span id="page-4-2"></span>2.2 Подключение к Модему для локальной настройки

#### <span id="page-4-3"></span>2.2.1 Подготовка Модема

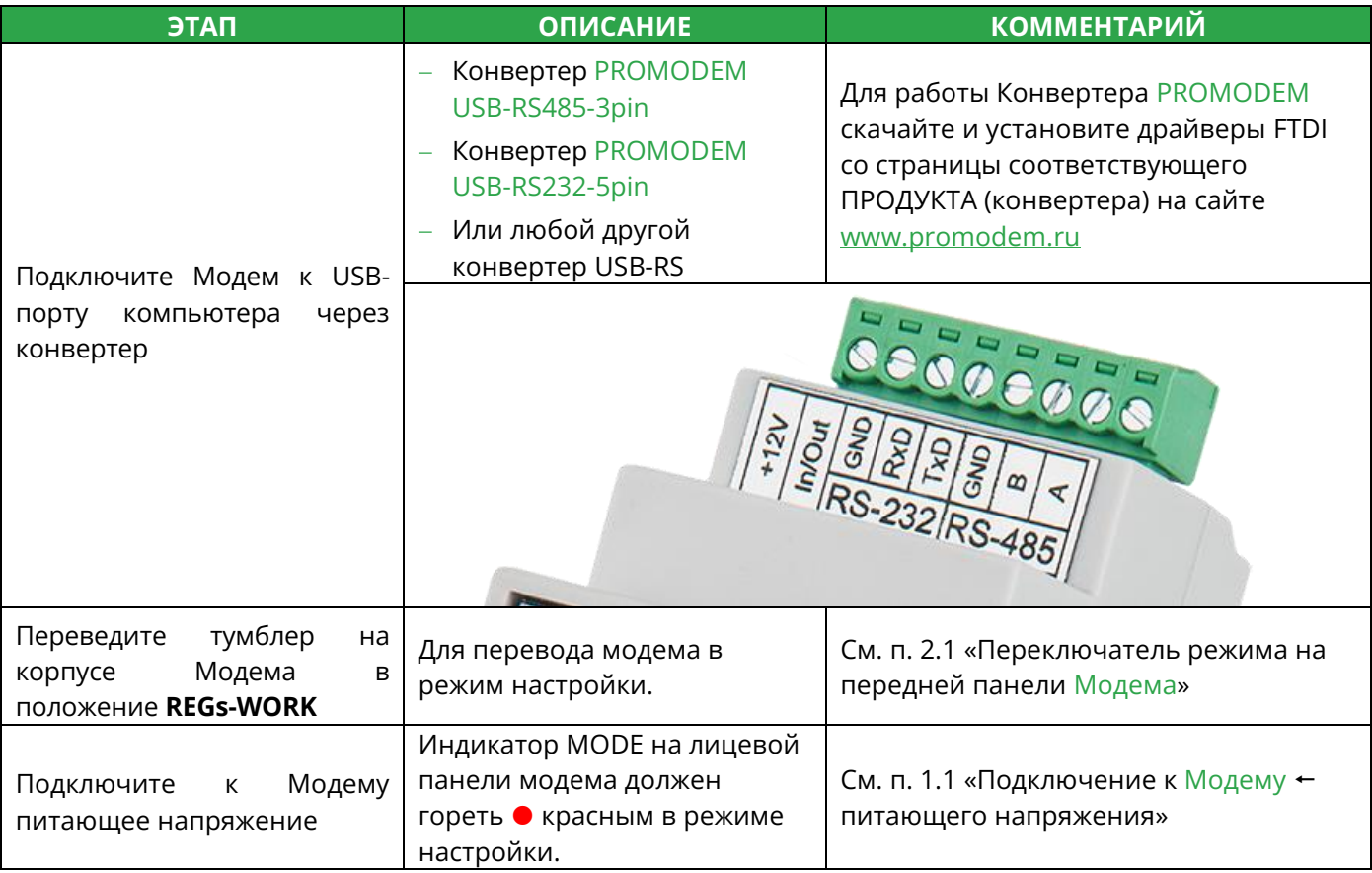

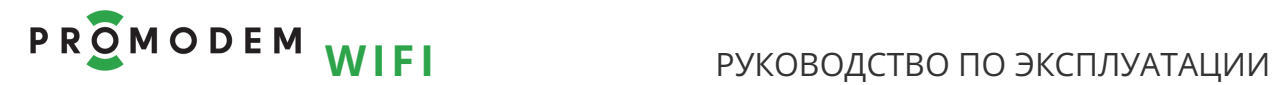

#### <span id="page-5-0"></span>2.2.2 Программа настройки модема PROMODEM RFConfig

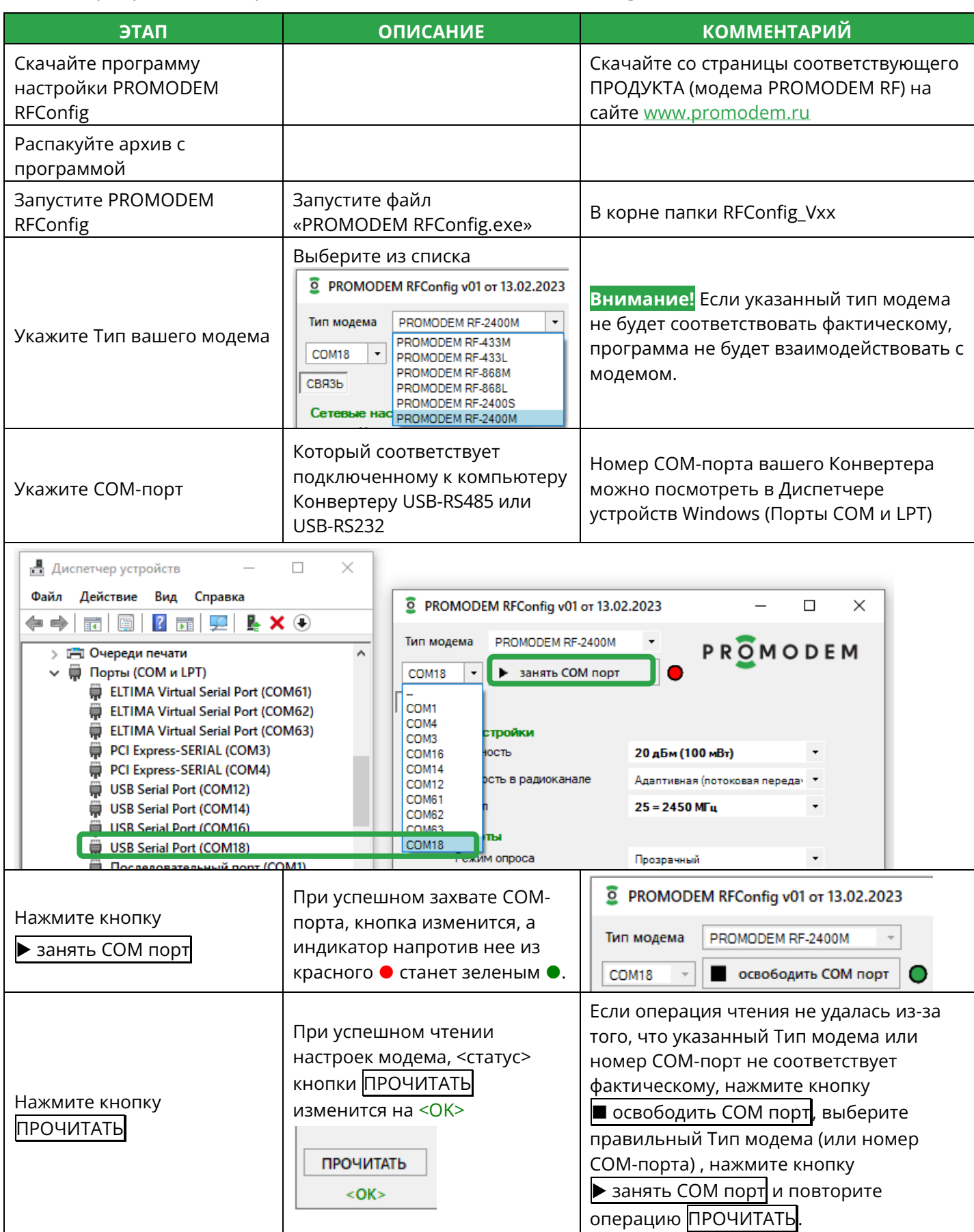

### <span id="page-6-0"></span>2.3 Настройка параметров модема PROMODEM RF (вкладка «СВЯЗЬ»)

#### <span id="page-6-1"></span>2.3.1 Сетевые настройки

 $\overline{a}$ 

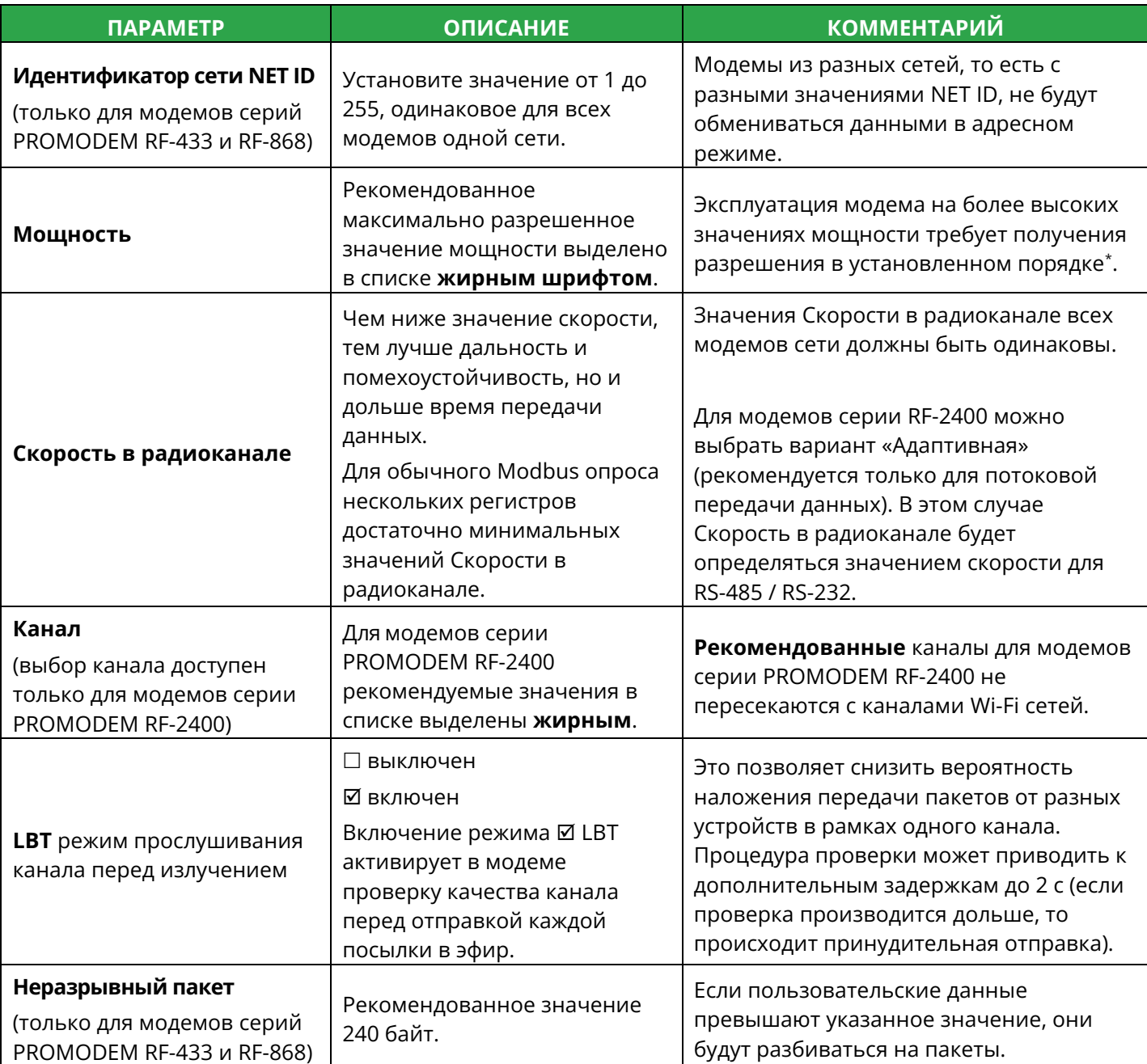

<sup>\*</sup> Разрешение оформляет пользователь модема через обращение в надзорный орган (РКН) того региона, в котором планируется эксплуатировать модем.

<span id="page-7-0"></span>2.3.2 Максимально допустимые и максимально возможные значения мощности передатчика

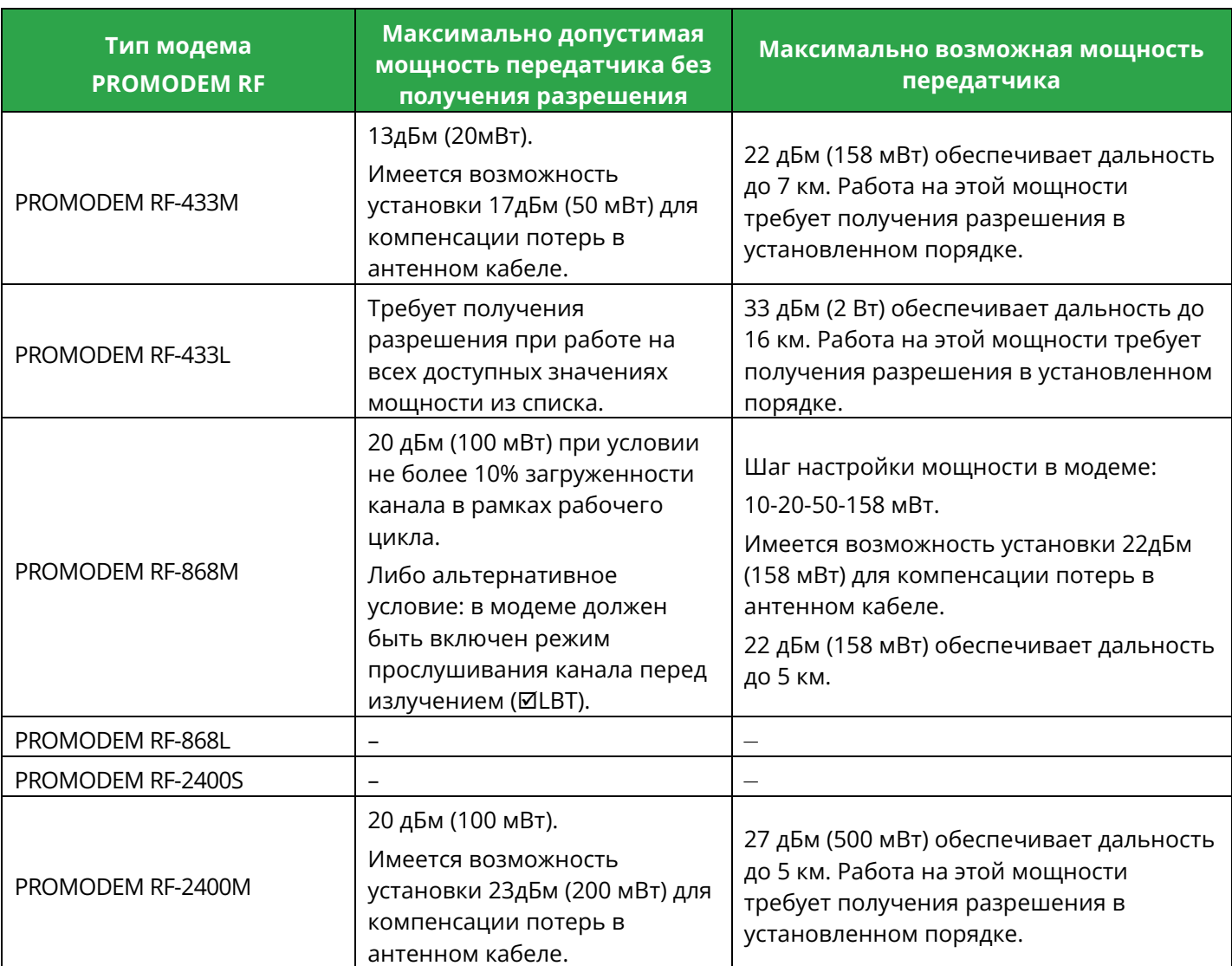

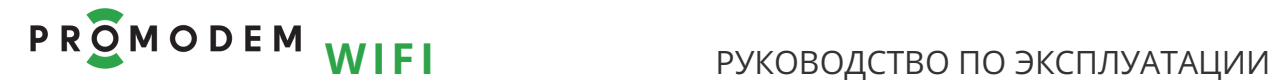

#### <span id="page-8-0"></span>2.3.3 Режим работы

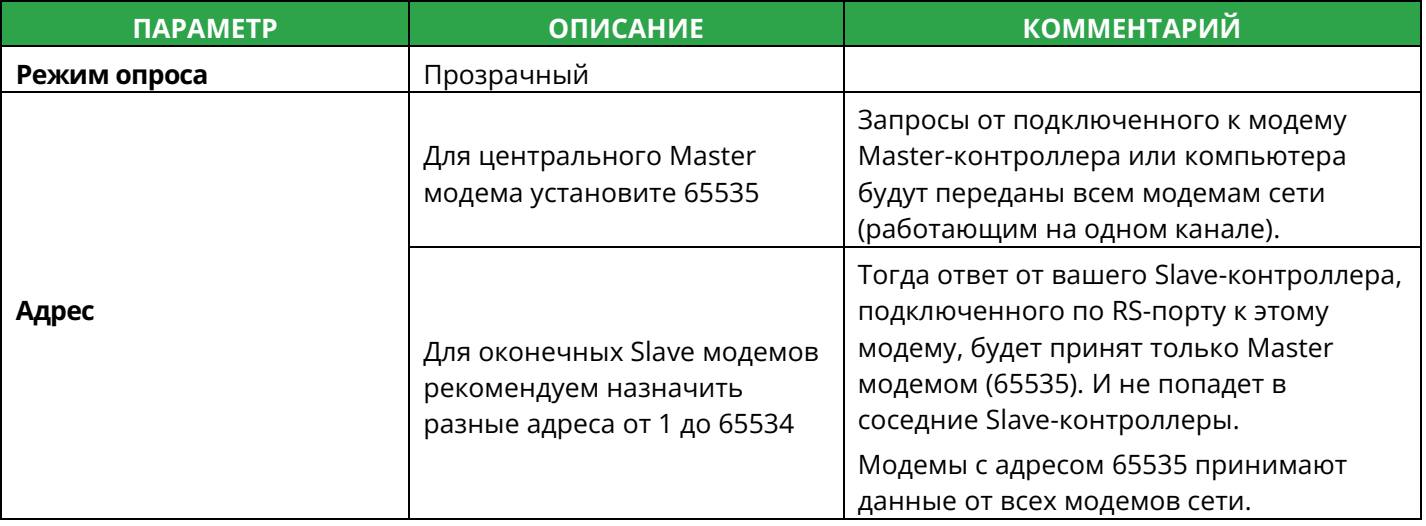

#### <span id="page-8-1"></span>2.3.4 Подключение устройства

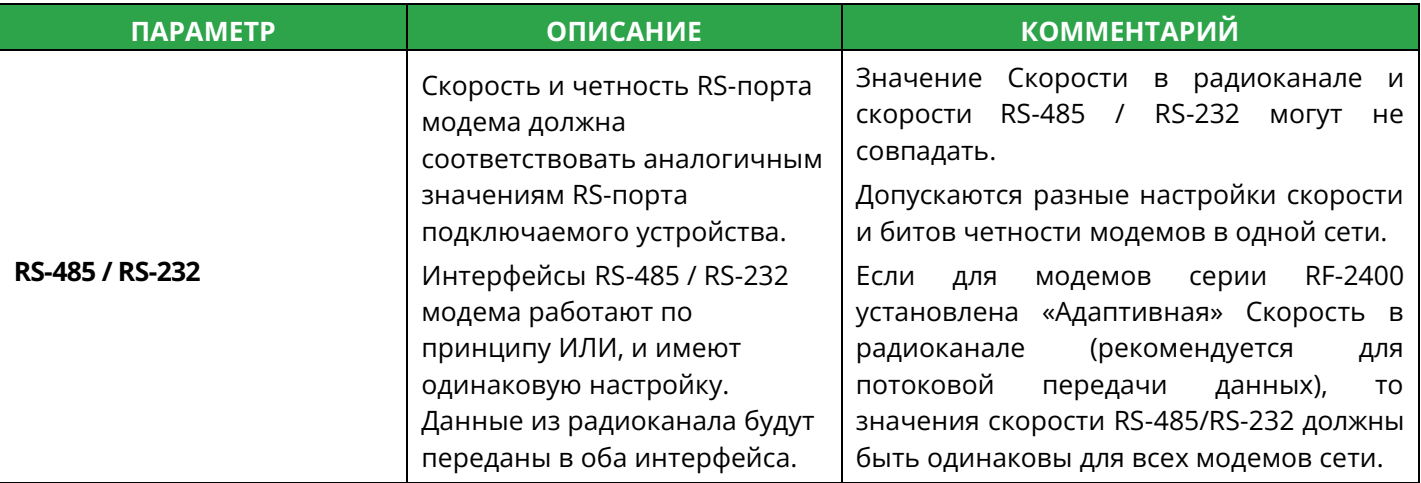

#### <span id="page-8-2"></span>2.3.5 О модеме

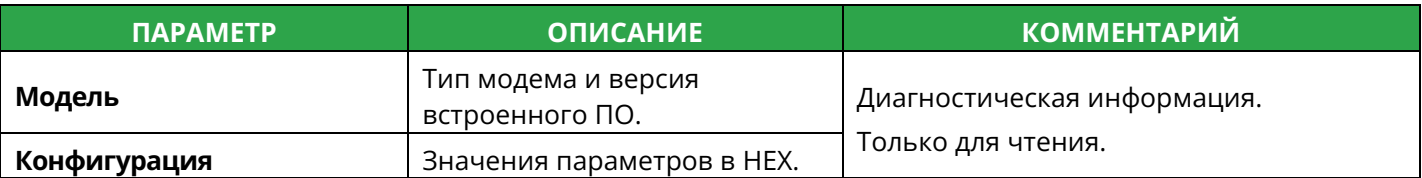

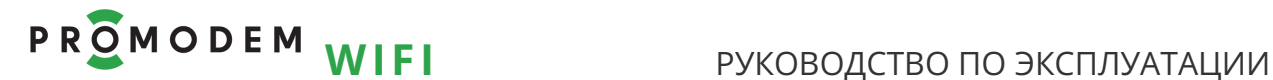

## <span id="page-9-0"></span>2.4 Сохранение настроек

## <span id="page-9-1"></span>2.4.1 Кнопка ЗАПИСАТЬ

 $\overline{a}$ 

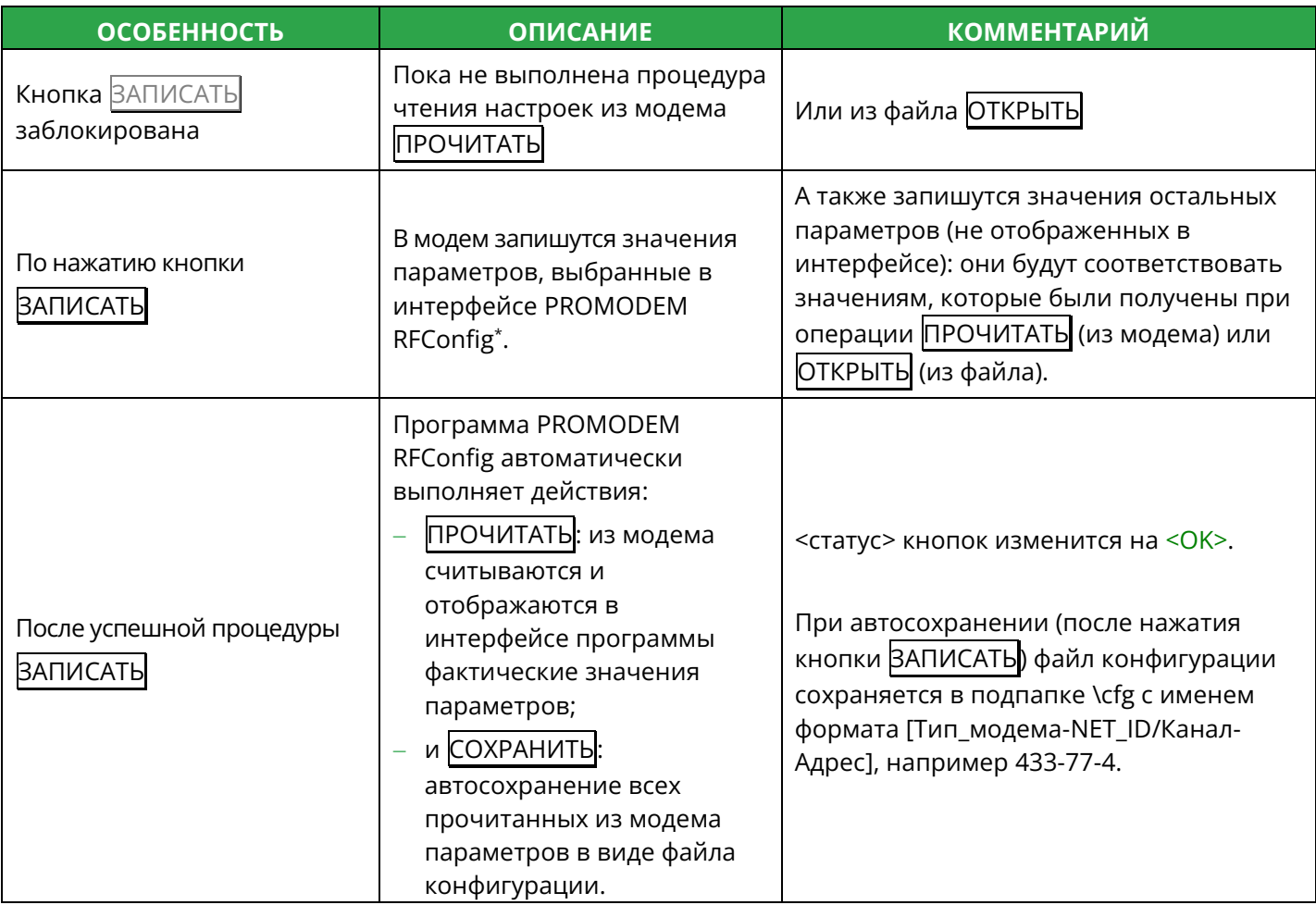

<sup>\*</sup> Настройки запишутся в модем только, если указанный Тип модема совпадает с фактическим.

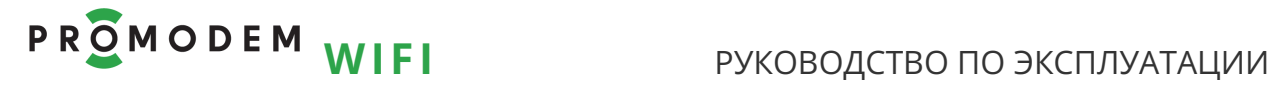

## <span id="page-10-0"></span>2.4.2 Кнопка СОХРАНИТЬ

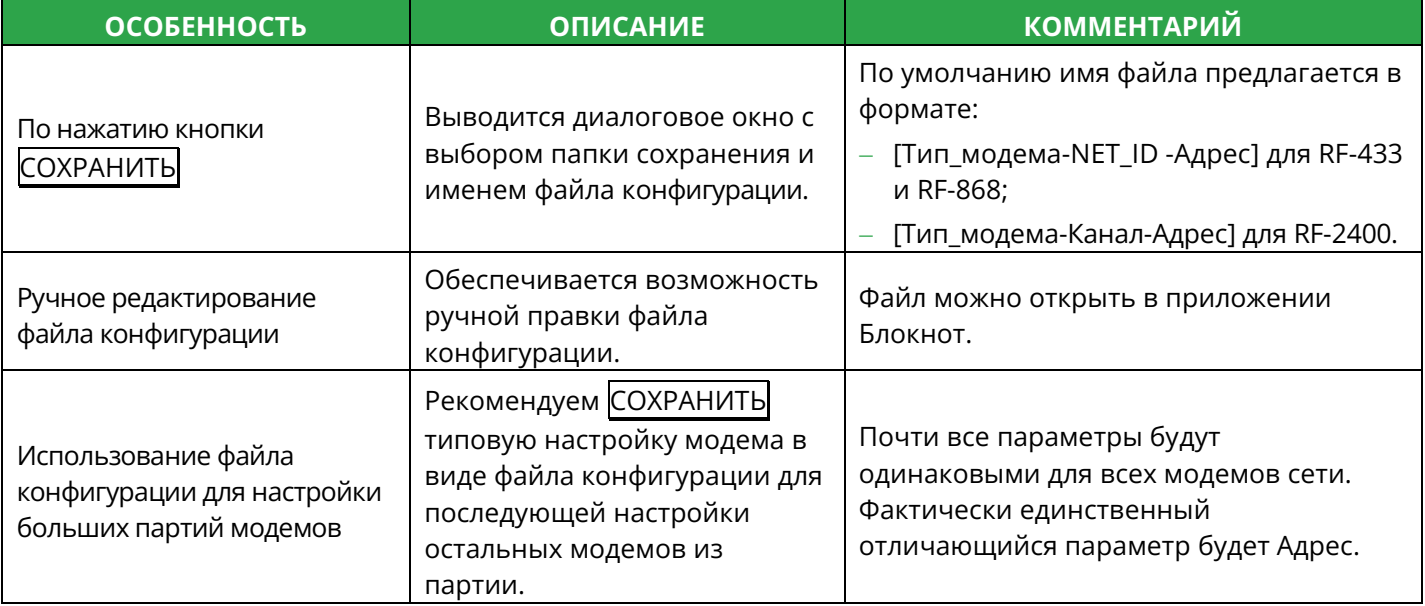

### <span id="page-10-1"></span>2.4.3 Кнопка ОТКРЫТЬ

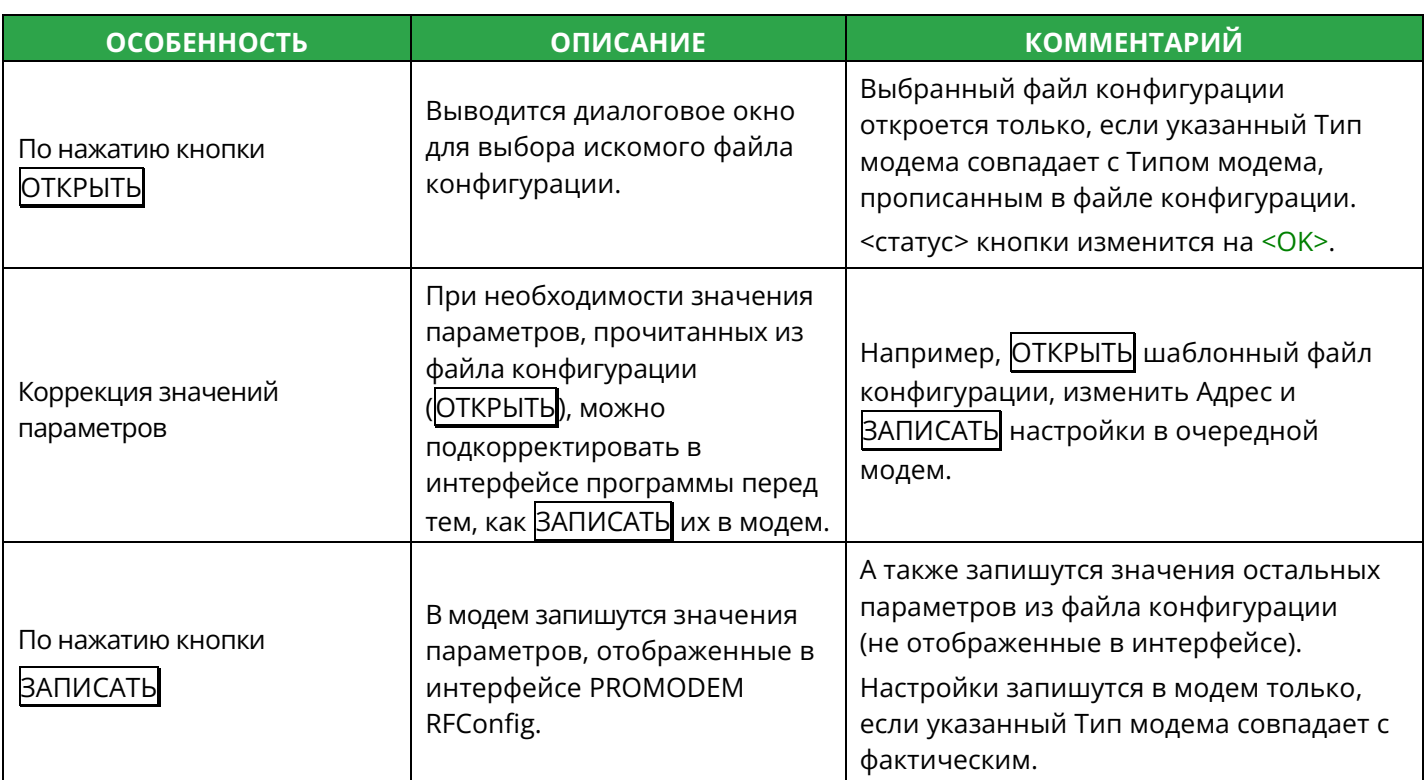

#### <span id="page-10-2"></span>2.4.4 Перевод модема в режим данных

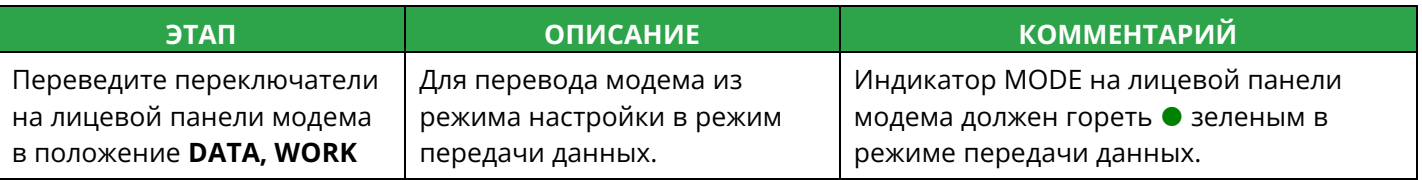

## <span id="page-11-0"></span>**3 Установка Модемов и подключение Устройств**

#### **Внимание!**

Перед установкой Модемов на объектах – проверьте правильность настройки каналов связи «на столе» – с использованием реальных Slave-контроллера (или прибора учета) и Master-контроллера или Диспетчерского ПО

#### <span id="page-11-1"></span>3.1 Монтаж антенны

#### См. РЭ на Антенны – на странице Продукта «Антенна» сайта [www.promodem.ru](http://www.promodem.ru/)

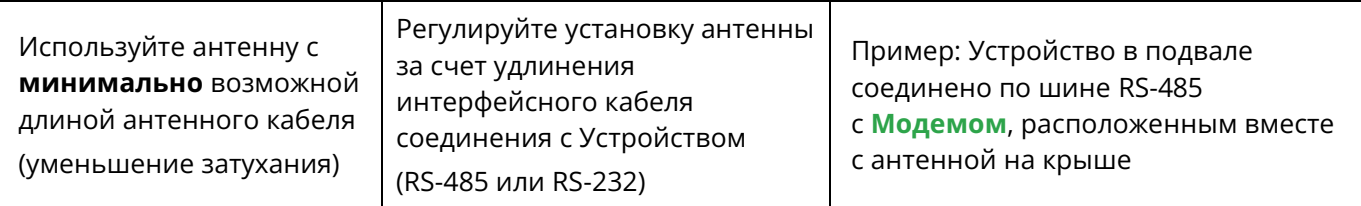

### <span id="page-11-2"></span>3.2 Установка и снятие **Модемов** с DIN-рейки

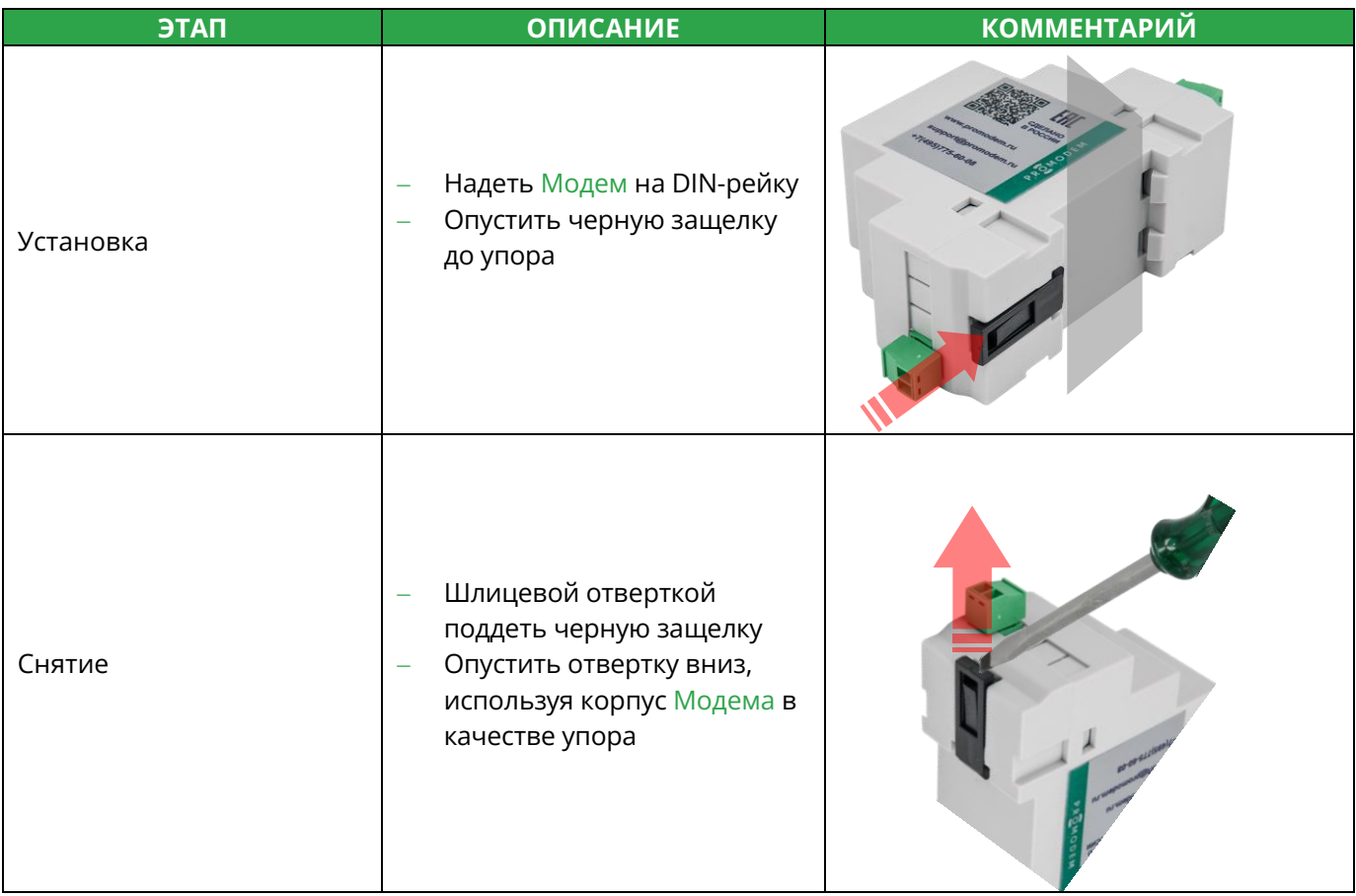

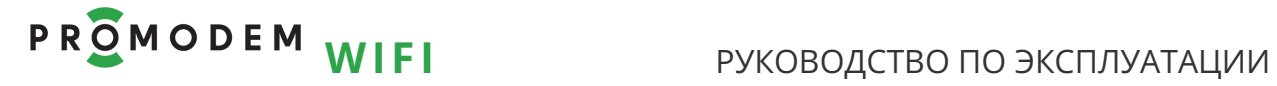

## <span id="page-12-0"></span>3.3 Подключение к **Модему** Устройства по RS-485 или RS-232

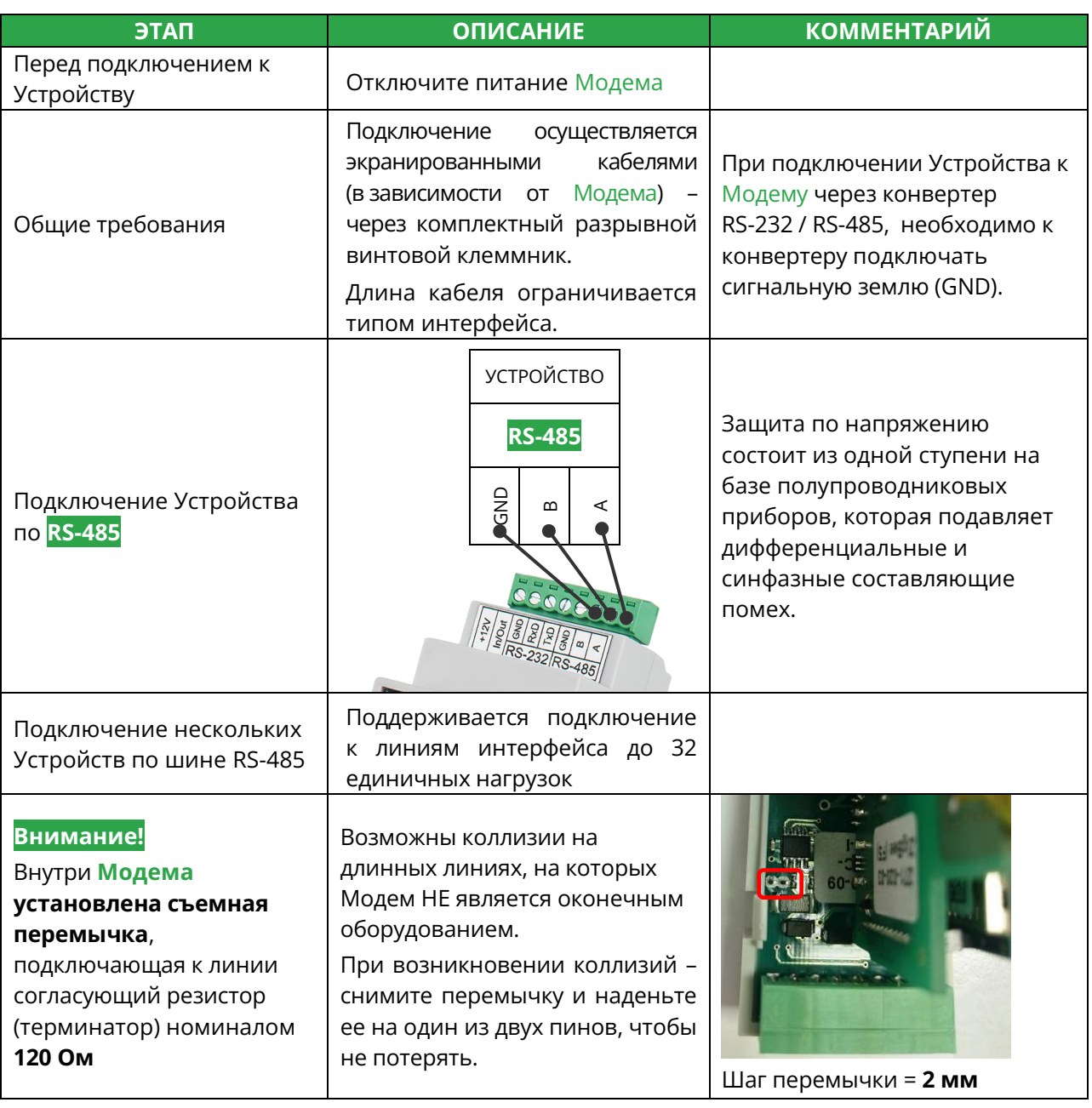

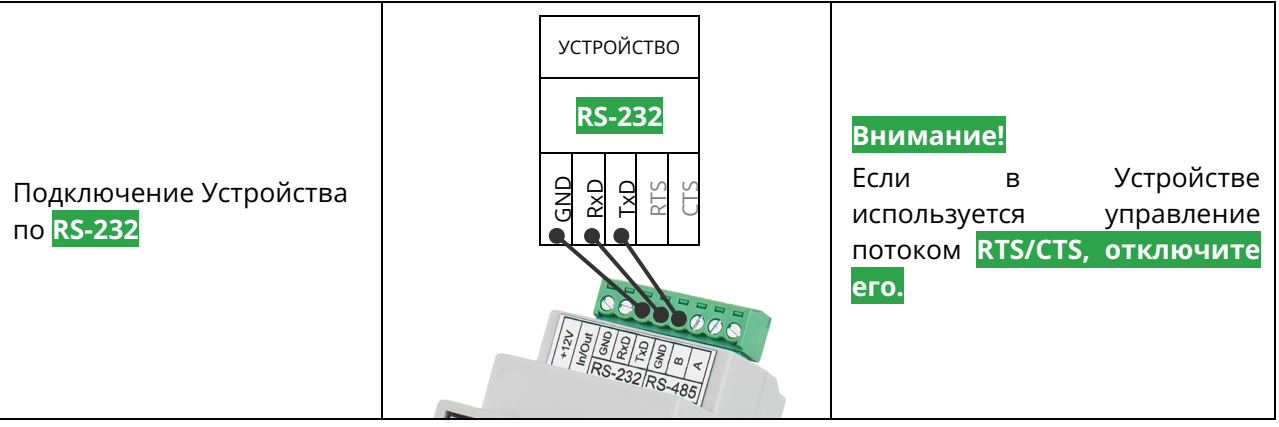

<span id="page-13-0"></span>3.4 Настройки вашего master-контроллера (или программы опроса на ПК)

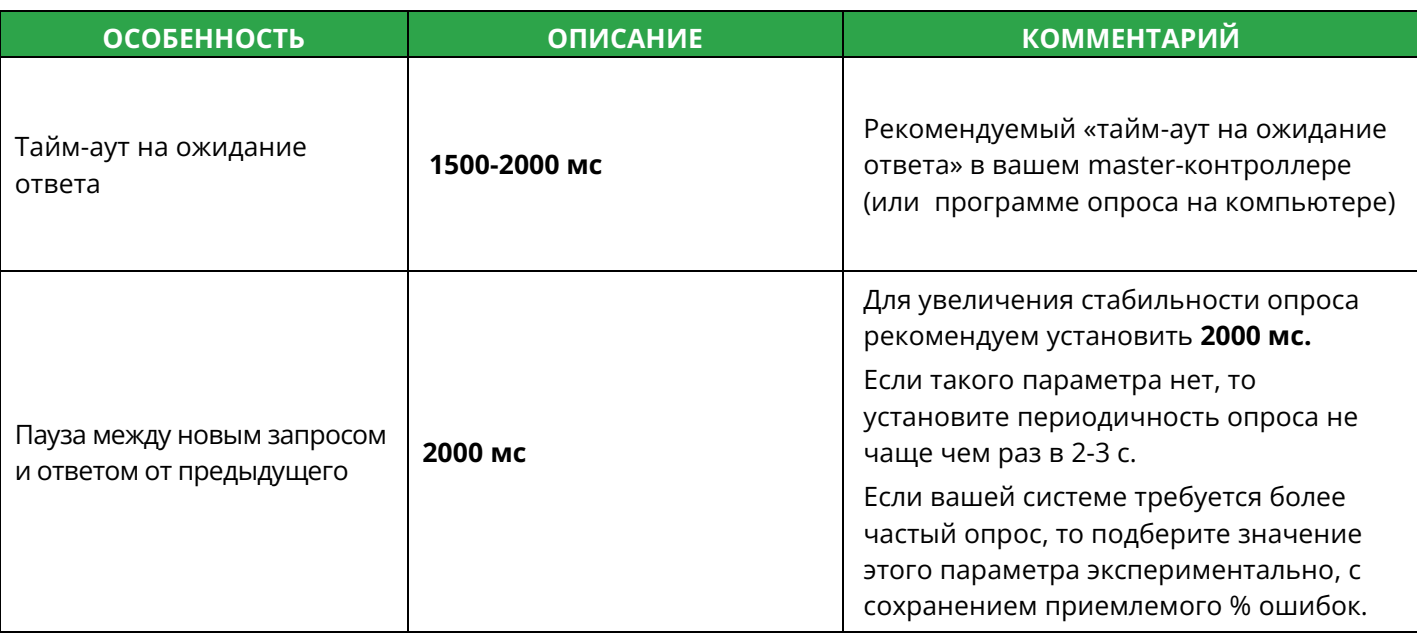

### <span id="page-13-1"></span>3.5 Индикация **Модема**

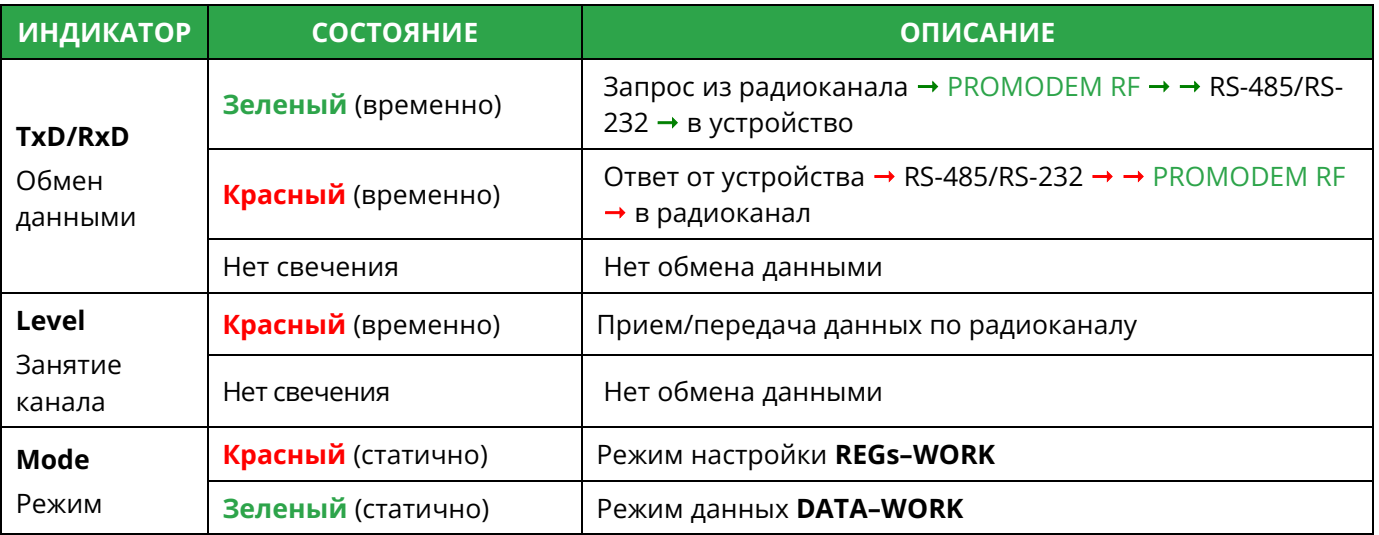

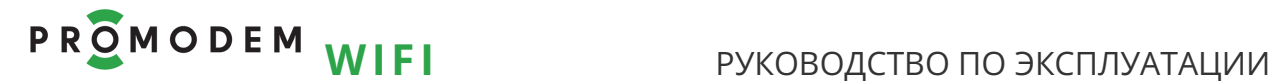

## <span id="page-14-0"></span>3.6 Проверка связи на объекте

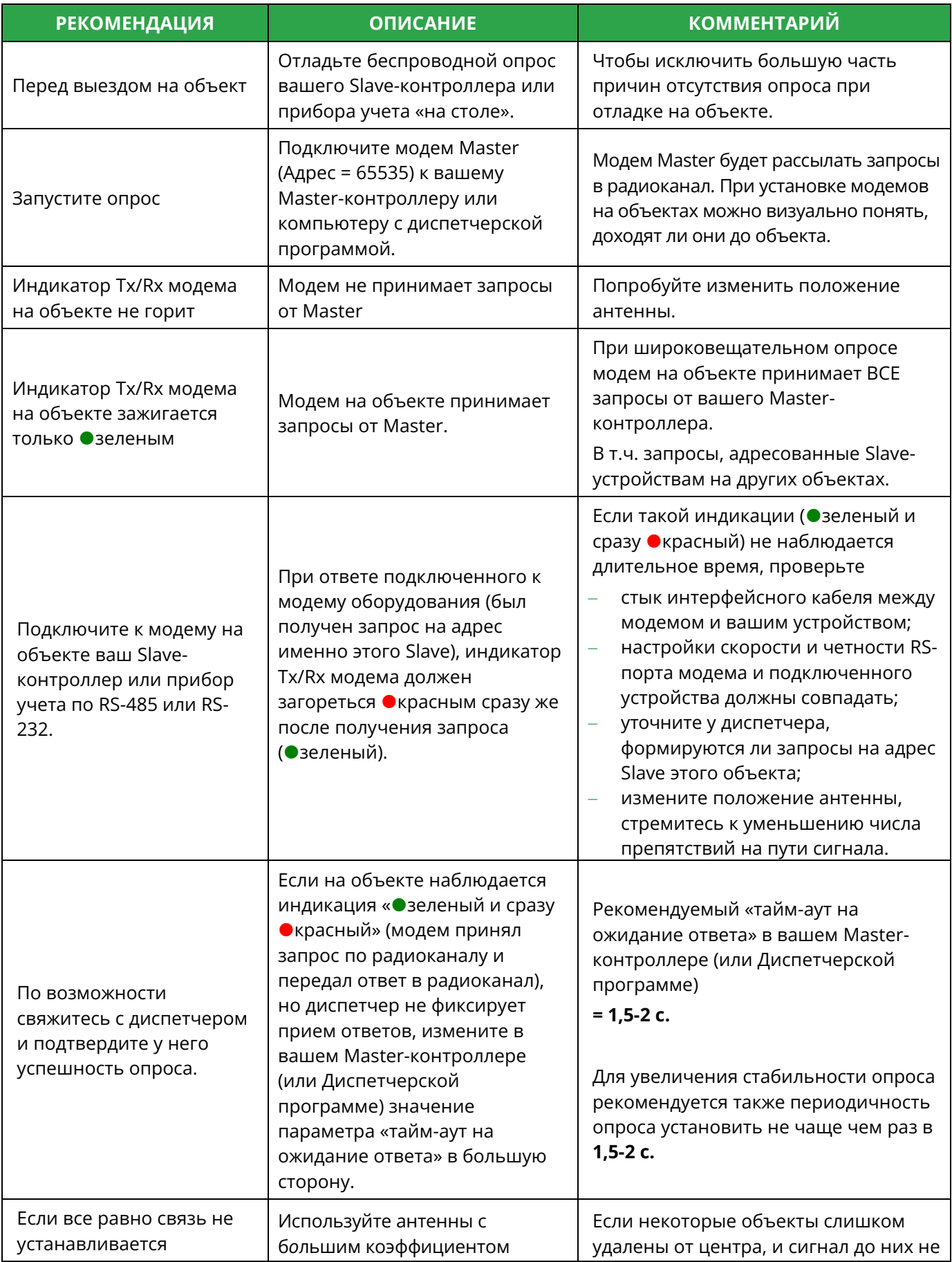

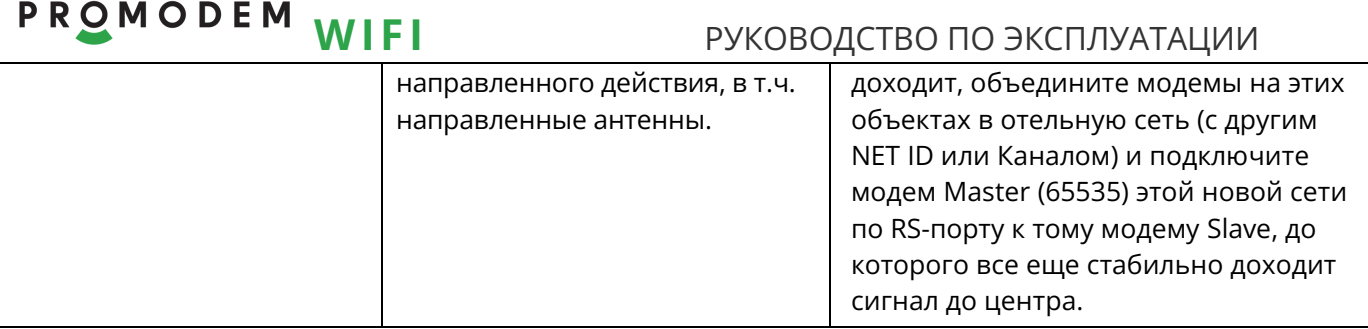

## <span id="page-15-0"></span>3.7 Настройка ретрансляции и шлюзов для доступа к удаленным объектам

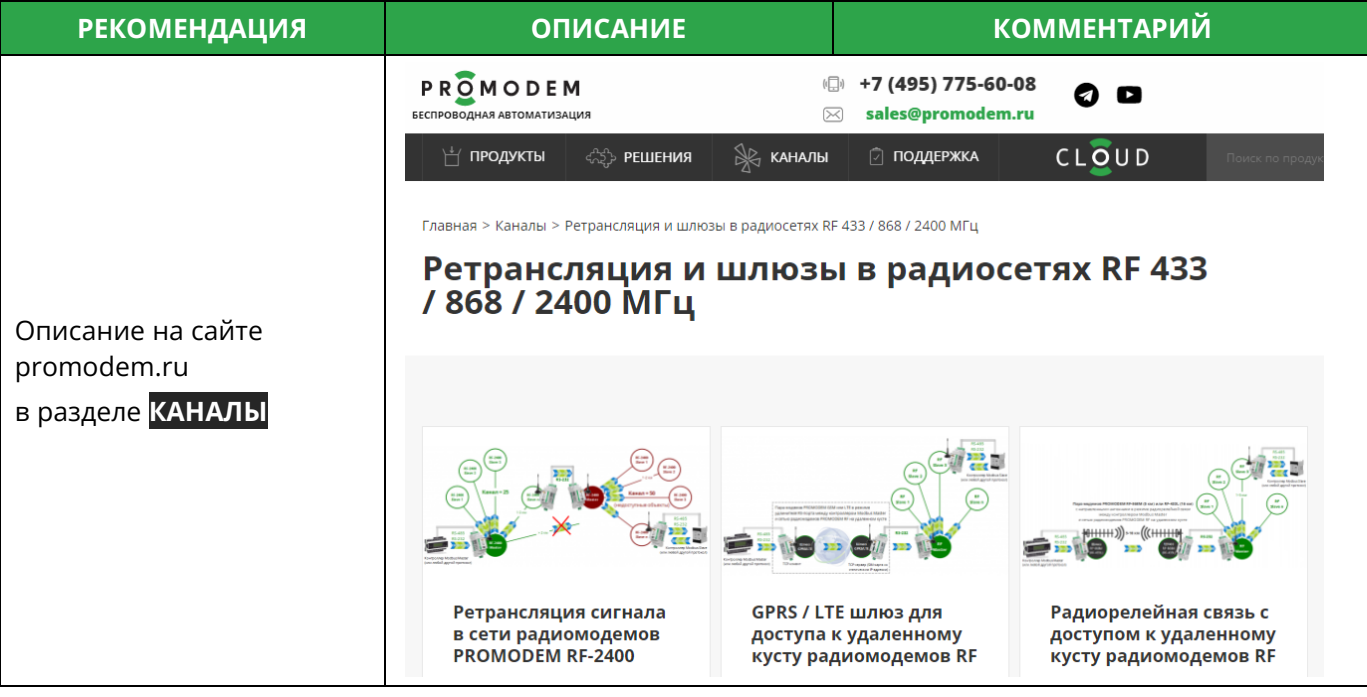

## <span id="page-16-0"></span>**4 ПРИЛОЖЕНИЕ**

☆ Open

#### <span id="page-16-1"></span>4.1 Проверка Канала связи: имитация Slave и Master-контроллера

Рекомендуется для проверки канала связи использовать терминал **Hercules**.

Для удобства тестирования, запустите сразу 2 копии программы, ода из которых будет имитировать Устройство, а другая – Диспетчерское ПО.

<https://www.hw-group.com/software/hercules-setup-utility>

- Для удобства, запускайте имитаторы Устройства №1 и №2 на одном компьютере
- **Имитация Master-контроллера** Hercules Terminal → Serial: укажите СОМ-порт, на котором находится конвертер USB-RS, подключенный к Модему = Master (65535). Скорость и формат данных должны совпадать с аналогичными настройками Модема. Нажмите кнопку <mark>Open</mark>.
- **Имитация Slave-контроллера** Hercules Terminal → Serial: укажите СОМ-порт, на котором находится конвертер USB-RS, подключенный к Модему = Slave. Скорость и формат данных должны совпадать с аналогичными настройками Модема. Нажмите кнопку Open.
- Отправляйте символьные последовательности, введенные в поле "Send" (по нажатию кнопки Send), от одного терминала в другой, имитируя запрос и ответ.
- Обмен данными сопровождается соответствующей индикацией модемов.
- После успешного обмена данными, подключите Модемы → к реальным Устройствам.

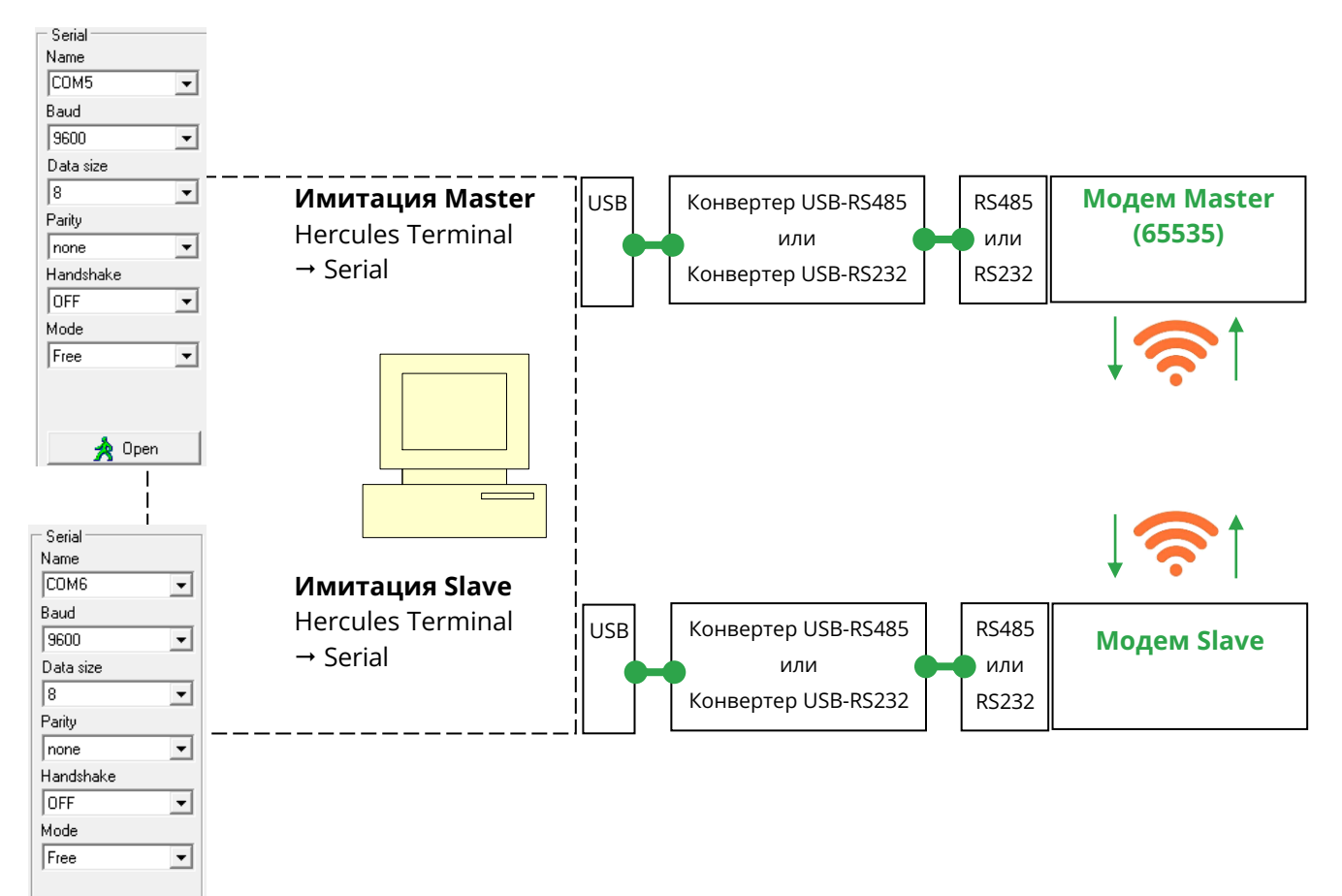